# Wings Yönetim Paneli Thinfinity v3.0 SSL Sertifika Tanımlama

SSL (Secure Sockets Layer-Güvenli Soket Katmanı) sertifikaları, site adreslerinin doğruluğunu kontrol eden, iki nokta arasındaki veri iletişimini şifreli kanal üzerinden yaparak güvenli bir şekilde iletilmesini sağlayan bir üründür.

GO Wings/ Tiger Wings/ Tiger Wings Enterprise ürünlerinde 2.74.00.00 sürüm ile Thinfinity v3.0 kullanılmaya başlandı.

VirtualUI'nin yeni sürümünde yeni bir web sunucusu var. Http.sys tabanlıdır, Microsoft'un IIS oluşturmak için kullandığıyla aynıdır.

Thinfinity v3.0 Wings yönetim panelinde SSL sertifika tanımlaması için aşağıdaki işlem adımları uygulanır:

- Sertifikayı içeri aktarırken, Microsoft sertifika deposuna gider.
- Sertifikayı VirtualUI' ye aktarmak için sertifikanın PFX olarak kullanılması önerilir. Sertifikayı içeri aktarmak için "New" ve ardından "Import certificate" tıklanır.

("Sertifika" açılır menüsü, Bilgisayar Yerel Sertifikalarının "Kişisel" klasöründeki tüm SSL Sertifikalarını gösterir.)

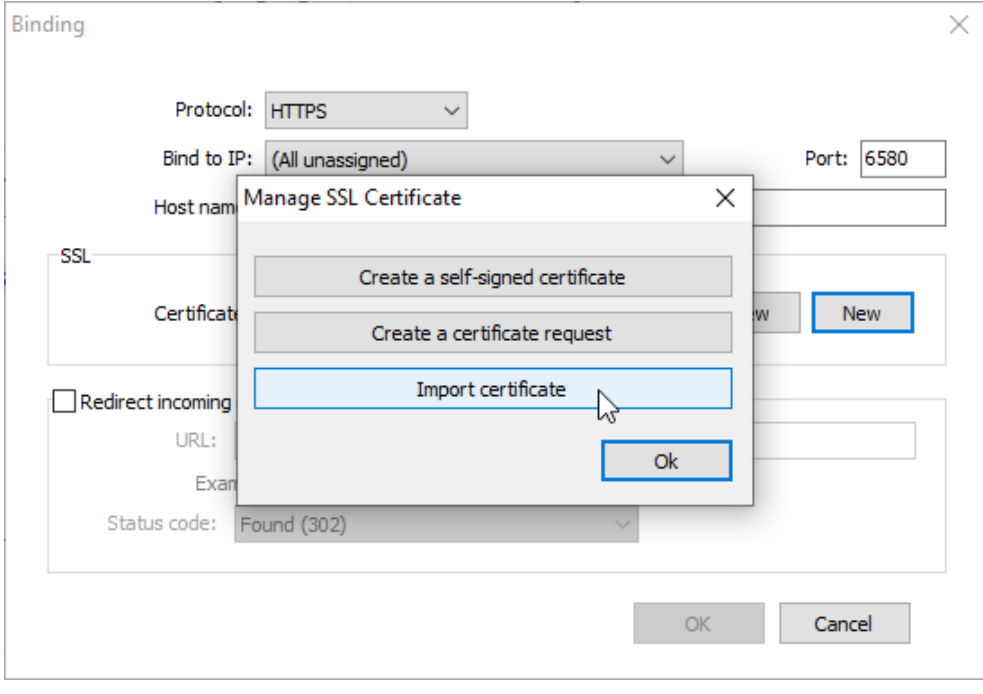

İçeri aktardıktan sonra, açılır menüde sertifika görülür.

NOT: Policy kullanımı varsa URL kısmında URLID yazılmalı

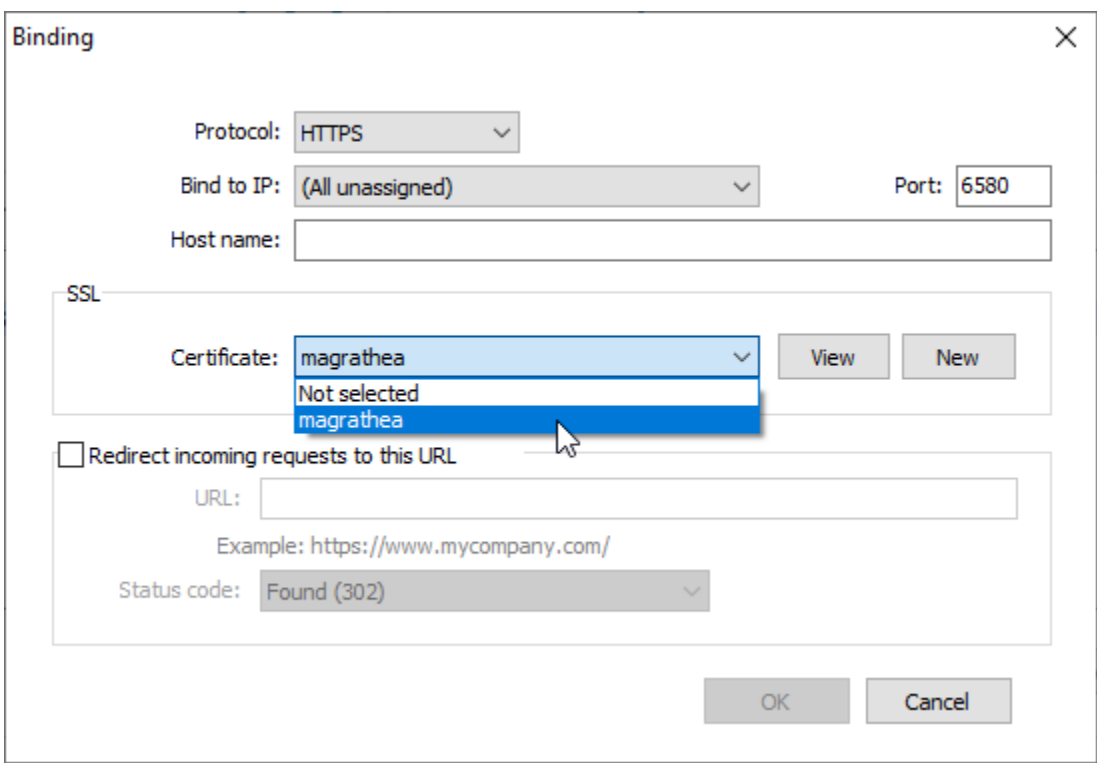

### Import Certificate

1. "Import certificate" (Sertifikayı içe aktar) seçildiğinde Sertifika Alma Sihirbazı açılır. "Next" seçilir

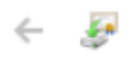

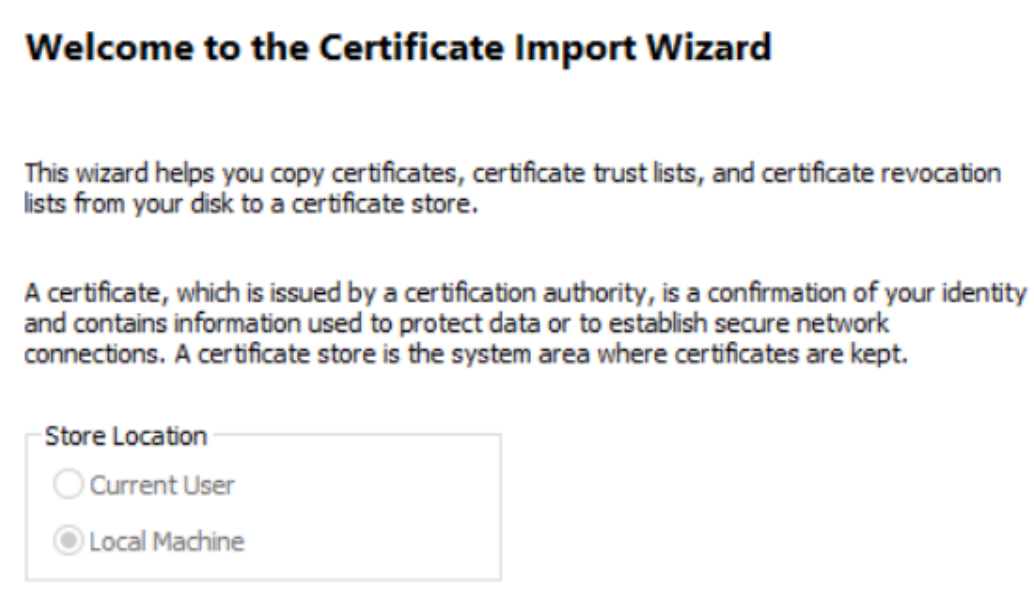

To continue, click Next.

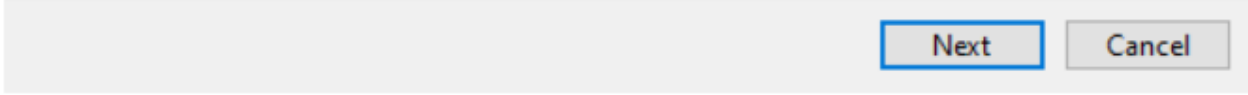

2. Alınacak sertifika seçilir ve ardından "Next" tıklanır.

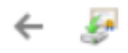

#### **File to Import**

Specify the file you want to import.

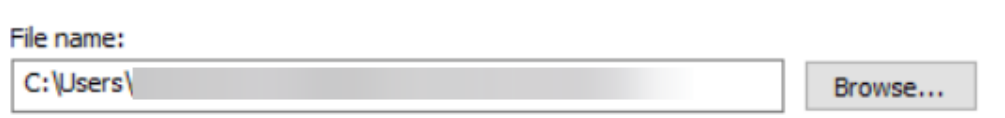

Note: More than one certificate can be stored in a single file in the following formats:

Personal Information Exchange-PKCS #12 (.PFX,.P12)

Cryptographic Message Syntax Standard-PKCS #7 Certificates (.P7B)

Microsoft Serialized Certificate Store (.SST)

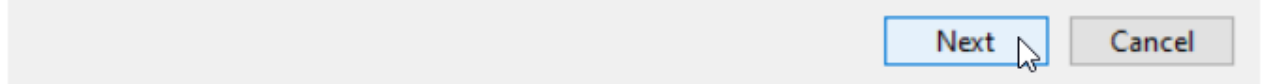

3. Sonra "Automatically select the certificate store based on the type of certificate" (Sertifika türüne göre sertifika deposunu otomatik olarak seç) seçilir.

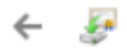

#### **Certificate Store**

Certificate stores are system areas where certificates are kept.

Windows can automatically select a certificate store, or you can specify a location for the certificate.

Automatically select the certificate store based on the type of certificate

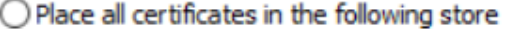

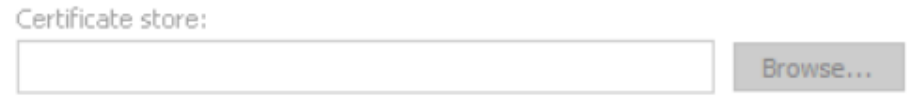

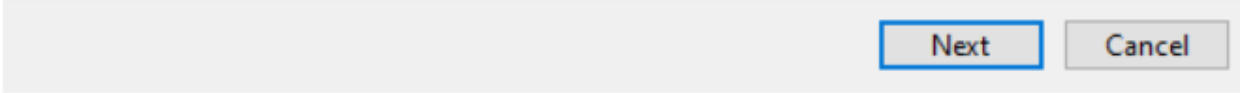

4. Doğru seçimlerin görüntülenip görüntülenmediği kontrol edilir ve ardından "Finish" tıklanır.

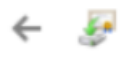

## **Completing the Certificate Import Wizard**

The certificate will be imported after you dick Finish.

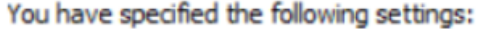

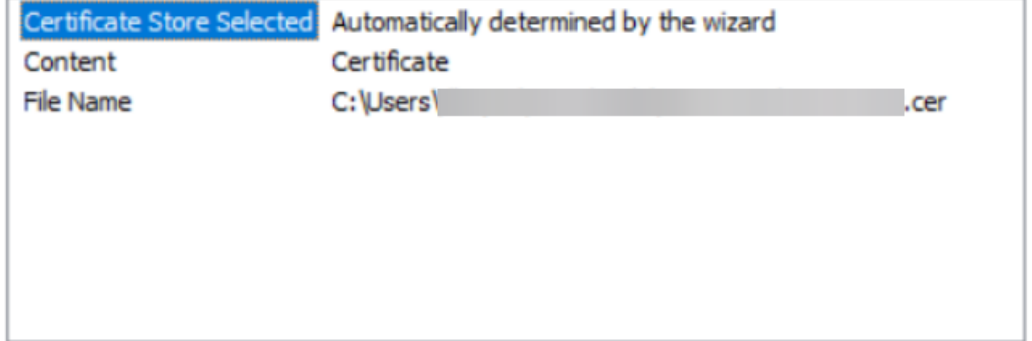

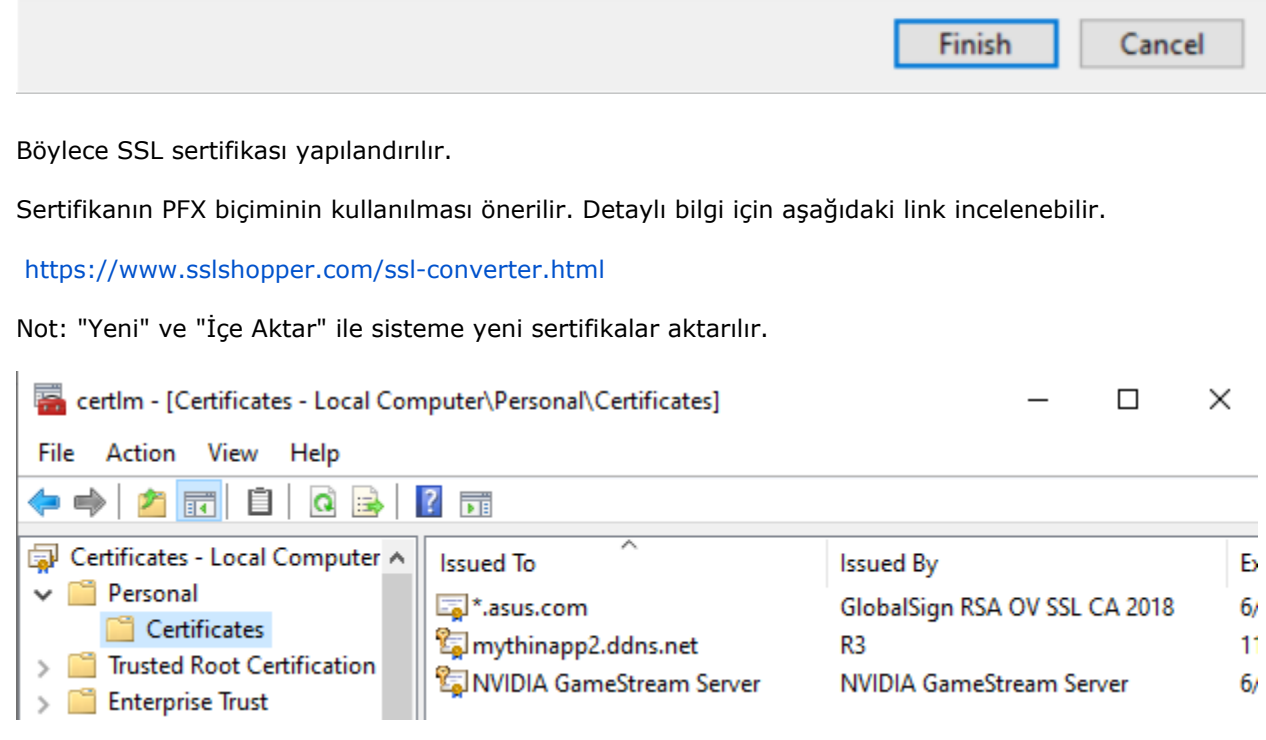